# **POLAR**

## **Walkthrough: Immunisation**

How to find eligible patients who have not had a Zostavax immunisation.

Step 1: Log on to [polarexplorer.org.au](https://polarexplorer.org.au/)

Use a compatible web browser: Chrome or Firefox.

Step 2: Click Reports

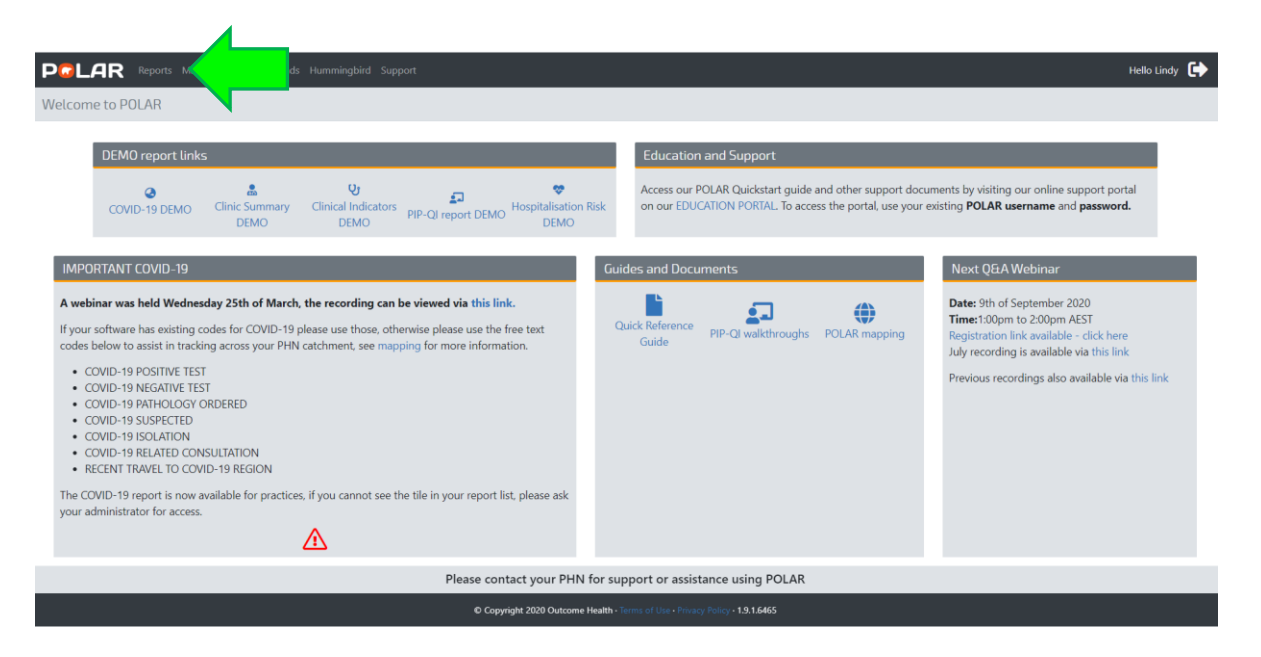

Step 3: Click on Clinic Summary

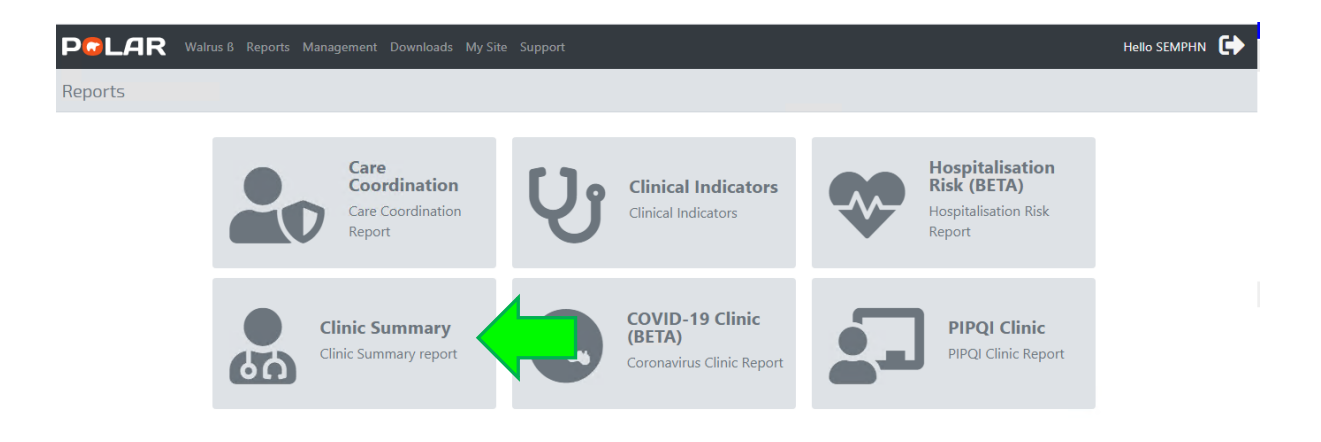

#### Step 4:

Click on the Clinical drop-down menu.

Click on Clinical Indicators.

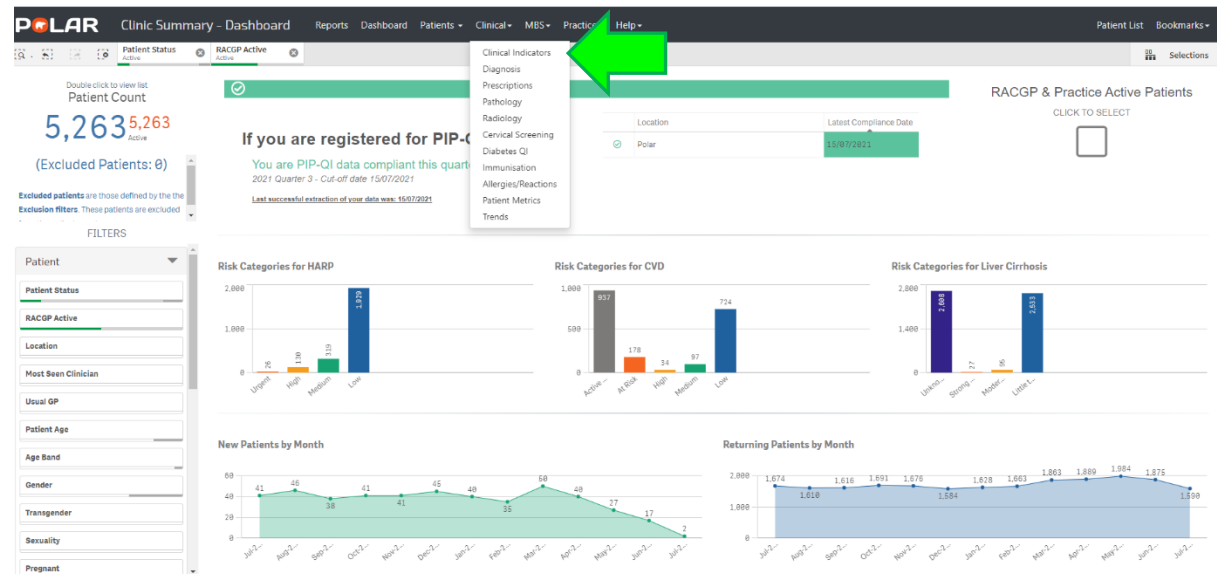

### Step 5:

Start in the Inclusion Filters, Demographics and Lifestyle tab.

Click on Patient Status, click on Active, click the green tick.

If applicable, click on the RACGP Active, click on Active, click the green tick.

Go to Age Band section, click on 70 – 74 and 75-79 age groups, click the green tick.

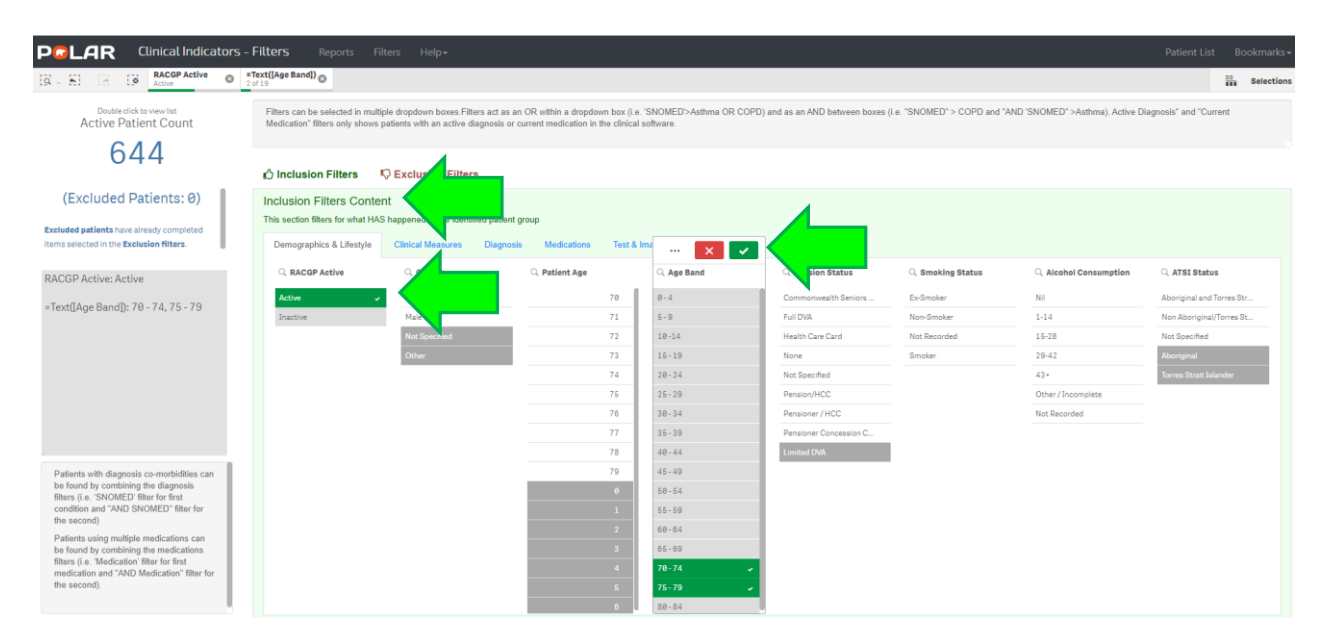

#### Step 6:

Go to the Exclusion Filters.

Go to the Immunisation tab.

Go to the Date Range section, click on Last 15 Months and Outside Last 15 Months, click the green tick.

Go to Immunisation Type, click on the magnifying glass, type in Zost, click on Zostavax and Declined Zostavax (if available)

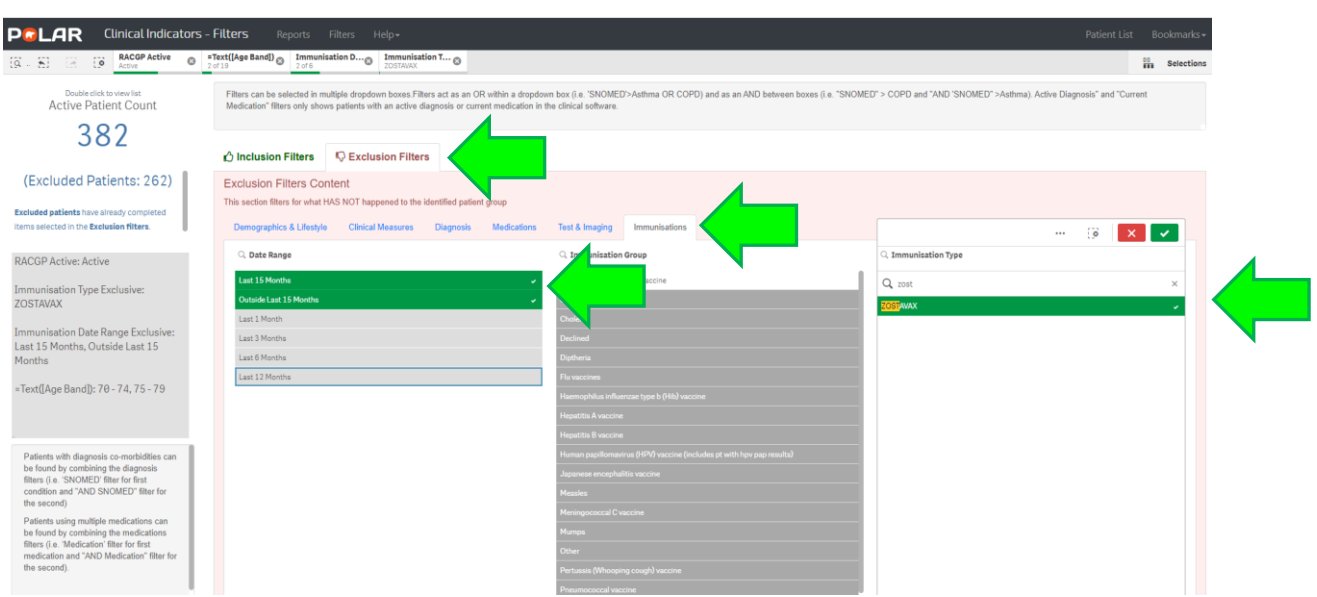

The patient count shows the eligible patients who have **not** had a Zostavax immunisation.

The excluded patients are the patients who have had a Zostavax immunisation.

Double-click on the Patient Count to see the patient list or click Patient List on the top righthand side of the screen.

To print the patient list, click on Export to Excel on top left-hand side of the patient list.

Downloaded spreadsheet may appear in lower left-hand corner of your screen or will be available in your Downloads folder.

Prepare the spreadsheet for printing, print.